### *ООО¦Компания Семь печатей¶*

117216, Москва, ул. Феодосийская, д. 1, тел.(факс): (495) ) 225 25 31 E-mail: info@sevenseals.ru Web-Page: http://www.sevenseals.ru

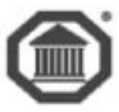

# **Система контроля и управления доступом**

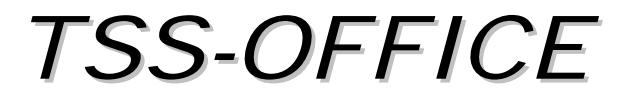

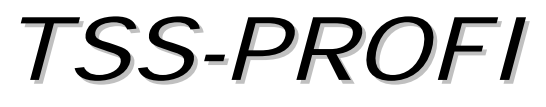

# ВЕРСИЯ 7

# **Программное обеспечение**

# **Синхронизация сегментированной СКУД**

*руководство администратора*

**Москва 2015**

# Оглавление

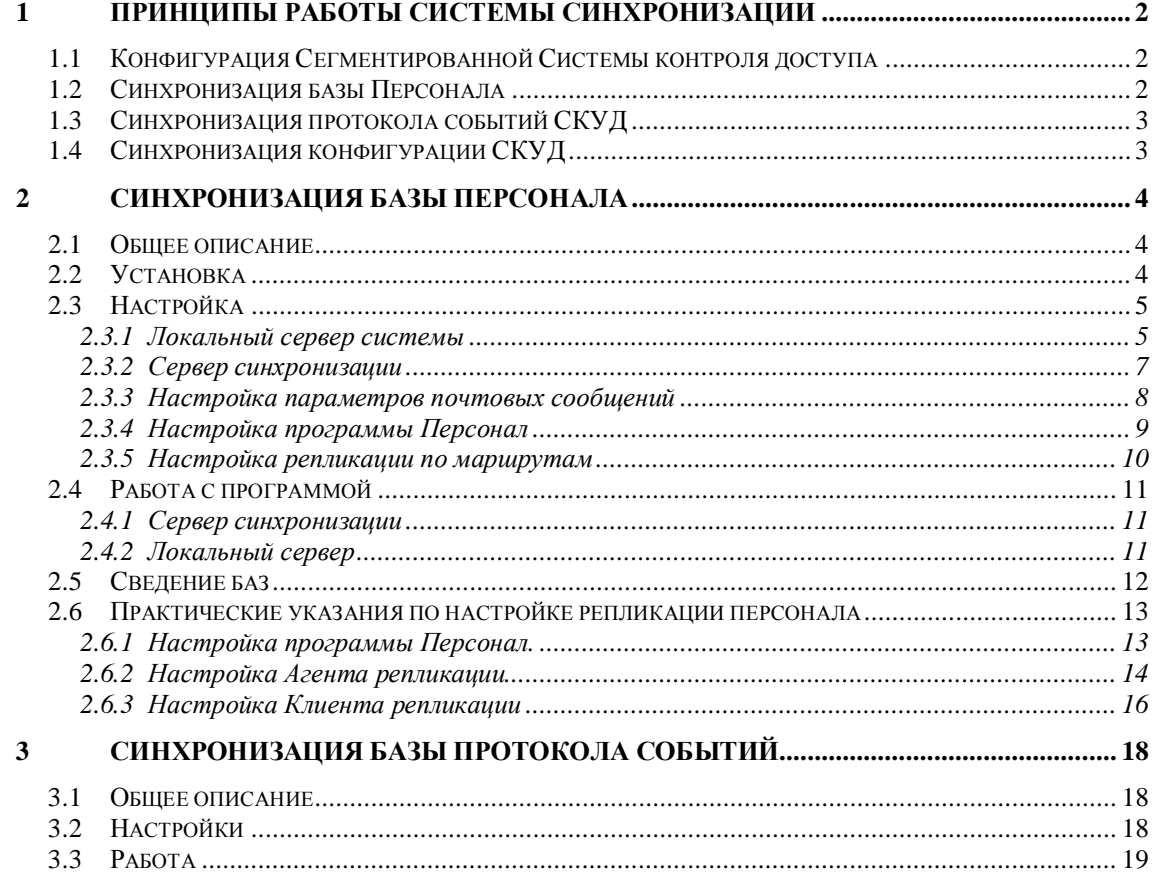

### <span id="page-2-3"></span><span id="page-2-0"></span>Принципы работы системы синхронизации  $\mathbf 1$

### <span id="page-2-1"></span>1.1 Конфигурация Сегментированной Системы контроля доступа

Сегментированная Система контроля и управления доступом (ССКУД) представляет собой СКУД, состоящую из независимо функционирующих локальных СКУД (сегментов), имеющих общую базу дан-**HLIY** 

Каждый сегмент СКУД - отдельно построенная и сконфигурированная СКУД по правилам, описанным в соответствующих разделах документации. Задачей системы синхронизации является ведение (в режиме реального времени) общей для всех сегментов базы данных.

Каждый сегмент состоит из цепочки контроллеров, подсоединенных к локальному серверу и клиентских рабочих мест, управляемых ПО локального сервера<sup>1</sup>. На локальном сервере работает ядро СКУД и располагается локальная база данных. На клиентских машинах функционируют пользовательские приложения СКУД. Все ПК сегмента связаны высокоскоростной ЛВС (100 МБ/с).

Все сегменты (точнее все локальные сервера) должны быть также связаны локальной сетью, однако в данном случае скорость и надежность сети могут быть существенно ниже. Допустимая скорость такой сети - не ниже 100 КБит/с. Надежность сети (т.е. обрывы связи) не имеют существенного значения, так как система предусматривает буферизацию данных, с целью избежать их потере при сетевых коллизиях.

Центром системы синхронизации является Сервер синхронизации - компьютер, имеющий связь по локальной сети со всеми локальными серверами системы. В частном случае этот сервер может объединяться с любым из локальных серверов.

Система предполагает как обеспечение передачи данных «от каждого каждому», так и одностороннюю передачу. Это означает, что может обеспечиваться синхронизация баз всех сегментов системы (т.е. все базы будут поддерживаться в одинаковом состоянии). Но также возможно настроить конфигурацию, при которой данные по работе всех локальных СКУД будут передаваться только на Сервер синхронизации, что существенно снизит нагрузку на ЛВС. Возможны также промежуточные варианты построения системы.

Существуют следующие основные правила создания единой среды локальных СКУД:

Для синхронизации более чем двух систем необходимо устанавливать выделенный сервер ССКУЛ.

Должна быть создана и вестись единая база конфигурации ССКУД (программа Конфигуратор). При перенесении ее на локальные сервера, отсутствующие в данной системе контроллеры необходимо пометить, как неактивные.

- В рамках этой единой конфигурации должна вестись общая система маршрутов.
- Для таблицы Персонал каждой локальной СКУД должно быть выставлено уникальное начальное значение генератора.

Процедура синхронизации баз состоит из трех независимых частей:

- Синхронизация базы персонала.  $\bullet$
- Синхронизация протокола событий СКУД.
- <span id="page-2-2"></span> $\bullet$ Синхронизация баз конфигурации СКУД.

### 1.2 Синхронизация базы Персонала

Синхронизация базы Персонала выполняется в режиме online. Т.е. все изменения в каждой из локальных баз сразу же<sup>2</sup> переносятся в базы остальных сегментов.

Сам механизм синхронизации реализуется фоновыми программами, загруженными как на локальном, так и на глобальном сервере. С их помощью все изменения локальной базы, осуществленные программой Персонал, записываются в базы других локальных систем. Данные передаются посредством файлов определенного формата.

<span id="page-2-4"></span><sup>&</sup>lt;sup>1</sup> СКУД локального сегмента может строиться и по принципу Мультимониторинга (т.е. контроллеры могут подсоединяться к любым рабочим станциям в пределах сегмента).

<span id="page-2-5"></span><sup>&</sup>lt;sup>2</sup> Время репликации записи (что и подразумевает термин «сразу»), естественно, зависит от параметров сети. Т.е. если в момент внесения изменений связь была разорвана, то синхронизация будет возможна только при ее восстановлении.

## <span id="page-3-0"></span>1.3 Синхронизация протокола событий СКУД

Синхронизация базы протокола событий (ACS LOG) также выполняется в режиме online. Механизм ее основан на приеме и передачи событий по сетевому протоколу с помощью программы Транспорт, загруженной на глобальном сервере.

## <span id="page-3-1"></span>1.4 Синхронизация конфигурации СКУД

Синхронизация баз конфигурации выполняется в ручном режиме Главным администратором СКУД. Базы необходимо копировать только после конфигурирования нового сегмента СКУД или при внесении изменений в конфигурацию.

Для обновления данных в локальных базах следует использовать систему импорта - экспорта (утилиты ImportTables и ExportBase).

Для экспорта данных в программе ExportBase выбирается режим переноса только конфигурационных данных.

Подлежать переносу следующие таблицы:

- **BUILDING.**  $\bullet$
- CODECHIPS.  $\bullet$
- CONTROLLERS.  $\bullet$
- DOORS.  $\bullet$
- HOLYDAYS.  $\bullet$
- MARSTIMZON.
- PHOLYDAYS.  $\epsilon$
- ROOMS.  $\bullet$
- TIMEZONES.  $\bullet$
- ZONES.

### <span id="page-4-0"></span>Синхронизация базы Персонала  $2<sup>1</sup>$

### <span id="page-4-1"></span>2.1 Общее описание

Как уже говорилось, синхронизация базы сотрудников основана на внесение изменений, выполненных программой Персонал во все локальные базы. Для работы механизма необходимы программы:

- Клиент репликации (ReplClient), запускаемый на каждом локальном сервере.
- Агент репликации (ReplAgent), запускаемый на сервере синхронизации.

Также до начала работ по настройки должны быть созданы следующие каталоги:

Каталог для данных, подлежащих переносу в остальные локальные базы - на всех серверах СКУД всех локальных систем. По умолчанию желательно присваивать ему имя *ToReplAgent*.

Каталоги лля данных, подлежащих переносу в конкретную локальную базу - на сервере синхронизации. Для каждой локальной системы должен быть свой каталог. По умолчанию желательно присваивать имя ToReplClientNNN, где NNN - номер локальной СКУД в системе синхронизации.

Осуществляется указанный механизм следующим образом.

Программа Персонал, выполняя любое изменение в базе (добавление или удаление карточки, 1. изменение значения поля), создает файл данных, подлежащих переносу в локальные базы. Этот файл располагается в каталоге ToReplAgent (на локальном сервере). При этом соблюдается следующие правила:

Файл имеет расширение msg.

Имя файла состоит из следующих слов, разделенных символом подчеркивания  $(\langle \cdot \rangle)$ :

• Лата созлания файла в формате ггммд.

- Время создания в формате ччммсссс (т.е. до сотых долей секунды).
- Уникальный номер записи в базе (поле Pers\_Id).

• Тип операции с записью (UPD, INS, DEL)

• Номер клиента в общей схеме синхронизации (или номера локальной СКУД). Заметьте, что при формировании файла этот номер всегда равен нулю, а реальное значение его подставляется при последующих операциях.

В файле фиксируются имена полей и их текущие значения в соответствии со списком подлежащих синхронизации полей (файл fieldslist.inf).

Программа Агент репликации забирает созданный файл данных, заменяет последнее слово в  $\mathcal{D}$ его имени на номер клиента и копирует его в указанные выше каталоги (ToReplClientNNN на сервере синхронизации). Естественно, этот файл раскладывается во все каталоги, кроме каталога соответствующего сформировавшей его локальной системе.

Программы Клиент репликации (как вы помните, работающие на локальных серверах) заби-3. рает файл данных каждая из своей папки (на сервере синхронизации) и переносит изменения в свою базу.

Кроме работы в режиме передачи в реальном времени система позволяет включать режим полной синхронизации баз. В этом режиме осуществляется контроль идентичности всех локальных баз с приведением их к единому состоянию (т.н. сведение баз). Данный механизм будет подробно описан позже (см. главу Сведение баз).

В обоих режимах выполняется жесткий контроль за корректностью внесенных изменений по контрольной сумме записи.

Как следует из описанной схемы синхронизации система устойчива к сетевым сбоям и в любом случае (если, конечно, сетевое соединение вообще восстанавливается) осуществляет гарантированную доставку изменений.

<span id="page-4-2"></span>Схема работы системы синхронизации базы данных Персонала приведена на рисунке 1.

### 2.2 Установка

Собственно вся установка заключается в копировании каталога TSSSynchro с дистрибутивного диска в папку ACS жесткого диска ПК. Естественно, предполагается, что СКУД установлена и работает на всех подлежащих синхронизации объектах.

Не забудьте скопировать файл fieldslist.inf в рабочие каталоги, откуда будут запускаться программа Персонал.

## <span id="page-5-0"></span>2.3 Настройка

На компьютерах локальных систем необходимо создать каталоги для передачи данных, установить, стартовать и настроить программу синхронизации для клиента (Клиент репликации).

На сервере синхронизации должны быть созданы каталоги для обмена данными с каждым из локальных серверов, а также установлена, запущена и настроена программа синхронизации для сервера (Агент репликации).

Пошаговые инструкции по работе с описанными ниже интерфейсами приведены в главе Практические указания по настройке репликации персонала.

### <span id="page-5-1"></span>2.3.1 Локальный сервер системы

В базе данных каждого локального сервера необходимо выставить начальное значение уникального номера записи (PERS\_ID). Так, для первого сервера (базы) это значение должно оставаться стандартным (100000), а для каждого следующего увеличиваться на 100000<sup>3</sup>. Выполняется данная операция в программе IBExpert.

Смысл ее (в терминах СУБД FireBird) состоит в задании начального значения генератора GEN\_PERSONNEL\_ID. Для этого следует двойным кликом мыши открыть текущее значение данного генератора и в правой части окна в поле Value выставить необходимое значе-

ние. Для завершения опе-

рации необходимо нажать

на клавишу

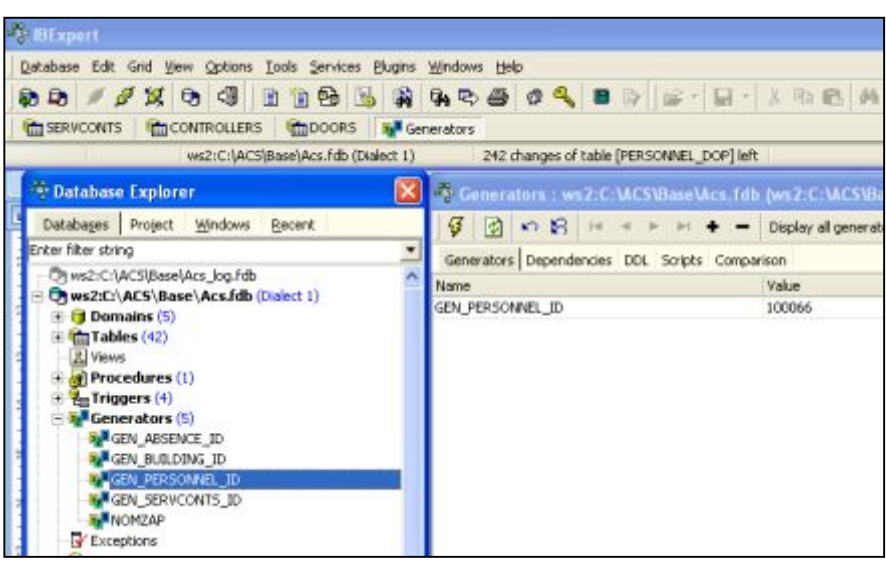

<span id="page-5-2"></span><sup>3</sup> Если, конечно, нет вероятности, что число сотрудников превысит 100000 человек.

На сервере и рабочих станциях локальной системы, на которых предполагается работа с программой Персонал, должен существовать каталог ToReplAgent (например, в каталоге  $ACS$ ).

Для настройки необходимо стартовать программу Клиент репликации (repclient.exe) и выбрать в меню Опиши пункт Настройки. В появившемся окне выполняется описание параметров работы клиентской части системы.

> В поле Удаленный хост указывается имя ПК Сервера синхронизации (т.е. компьютера, на котором работает программа Агент репликации).

> В поле Каталог на сервере... задается имя  $\bullet$ каталога на Сервере синхронизации, в котором хранятся данные, измененные на остальных сегментах СКУД и предназначенные к доставке локальной системе, номер которой фигурирует в имени этой папки. Естественно, этот каталог должен быть доступен в сети (т.е. разделен и закреплен, как сетевой диск).

> В поле Каталог на локальной машине задается имя каталога на локальном Сервере СКУД, в котором хранятся данные, измененные в том сегменте системы (программой Персонал).

> Включение опции Запускать при старте означает включение рабочего режима (аналогичного нажатию клавиши Запустить в основном окне) при старте программы.

> Поле Интервал возврата пинга определяет интервал времени (в милисекундах), при превышении которого работа данного Клиента приостанавливается.

> Опция Обработка сообщений по одному оз- $\bullet$ начает переключения режимов пакетной обработки всех файлов данных и последовательной обработки каждого с интервалом, задаваемым в предыдущем поле.

> При выключенной опции Обработка сообшений по одному программа считывает (и обрабаты-

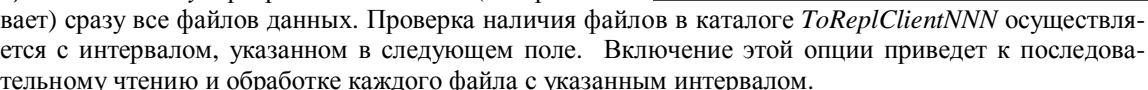

Поле Интервал таймера опроса задает периодичность (в секундах) проверки наличия данных для записи в базу в «своей» папке на сервере.

Опция Удалять по результатам сравнения применима только к операции сведения баз. Она позволяет включать режим удаление записей, отсутствующих в эталонной базе<sup>4</sup>.

Опция Передавать фото при изменении при сравнении также применима только к операции сведения баз. Она означает необходимость изменения фото в базе в случае принятия решения об изменении записи<sup>5</sup>.

Поле Задержка при формировании СКС позволяет уменьшать загрузку процессора при работе в режиме сведения. Естественно, при этом увеличивается время работы.

Включенная опция При отсутствии редактируемой записи добавлять ее означает безусловное добавление отсутствующей записи, если данные имеют тип обновления (UPD). В противном случае запись добавляться не будет, но в протоколе работы программы будет сделано соответствующее сообщение. Опция также применима только к операции сведения баз.

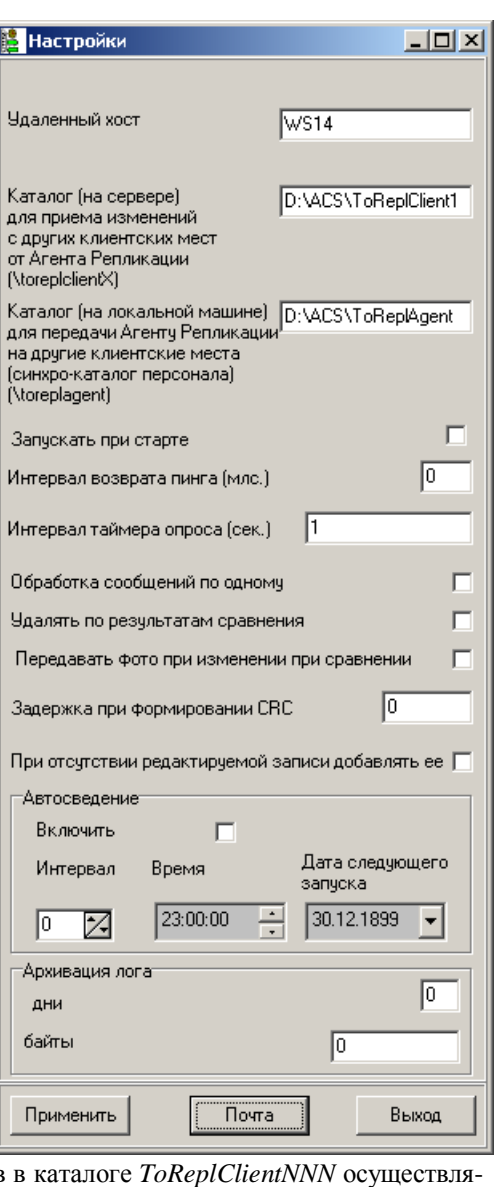

<span id="page-6-0"></span><sup>&</sup>lt;sup>4</sup> Механизм свеления баз булет полробно описан позже.

<span id="page-6-1"></span><sup>&</sup>lt;sup>5</sup> Т.е. несовпадение контрольной суммы.

На панели Автосведение задаются параметры автоматического сведения баз (т.е. контроля и исправления их расхождений).

- Опция Включить включает указанный режим.
- Поле Интервал задает периодичность процесса в днях.  $\bullet$
- Поле Время задает время начала процесса сведения.
- Поле Дата следующего запуска задает дату следующего сведения баз.

На панели Архивация лога задаются параметры сброса в архив протокола работы программы.

Поле Дни задает периодичность архивации в сутках.

Поле *Байты* указывает размер файла (в байтах) при превышении которого будет начат процесс архивации.

Клавиши в нижней части окна имеют следующее назначение;

- Применить сохранить изменения.
- Почта настроить параметры отправки почтовых сообщений.
- <span id="page-7-0"></span> $B$ ыход - закрыть окно настроек.

### 2.3.2 Сервер синхронизации

На сервере синхронизации должны существовать каталоги ToReplClientNNN, где NNN номер локальной СКУД в системе синхронизации. Также должны существовать каталоги входных данных То ReplAgent на каждом локальном сервере, естественно, доступные, как разделенные и прикрепленные сетевые ресурсы.

Для настройки необходимо стартовать программу Агент репликации (ReplAgent.exe) и выбрать в меню Опции пункт Настройки. В появившемся окне выполняется описание параметров работы серверной части системы.

Включение опции Запускать при старте означает включение рабочего режима (аналогичного нажатию клавиши Запустить в основном окне) при старте программы.

Поле Интервал возврата пинга определяет интервал времени (в милисекундах), при превышении которого работа с Сервером локальной системы приостанавливается (естественно, ведется проверка связи с каждым из локальных серверов).

При выключенной опции Обработка сообщений по одному программа считывает (и обрабатывает) сразу все файлов данных. Проверка наличия файлов в каталоге ToReplAgent осуществляется с интервалом, указанном в поле Интервал опроса. Включение этой опции приведет к последовательному чтению и обработке каждого файла с указанным интервалом.

Поле Задержка при обработке файлов задает паузу в процессе копирования файлов данных из папки ToReplAgent в папки ToReplClientNNN, с целью разгрузить процессор. Чем больше этот интервал, тем медленнее происходит процесс копирования.

Следующие настройки относятся к каждому клиенту синхронизации (выбранному в правом списке клиентов).

> В поле Название  $\bullet$ указывается произвольное имя конфигурируемого клиента.

> $\bullet$ Поле Компьютер клиента задает имя ПК, на котором находится папка ToReplAgent.

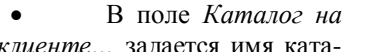

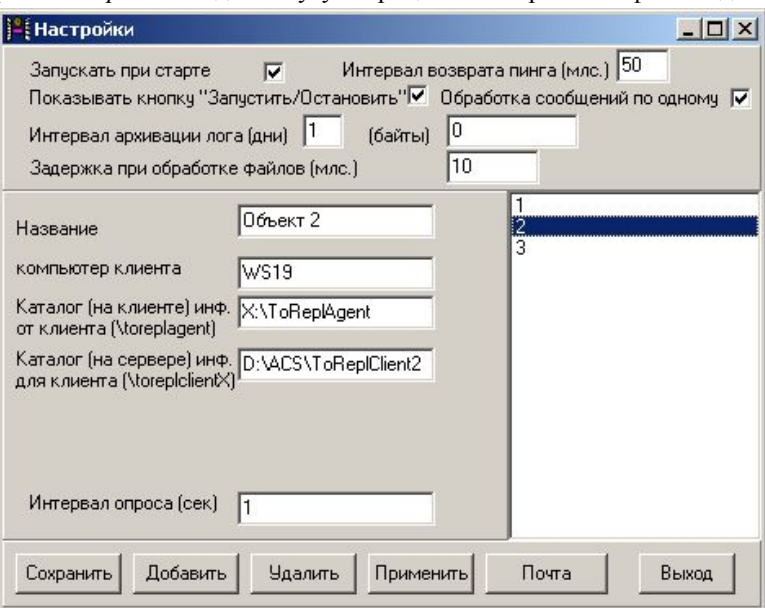

лога на локальном Сервере СКУД, в котором хранятся данные, измененные в этом сегменте системы. Обратите внимание, что этот каталог является сетевым ресурсом.

В поле Каталог на сервере задается имя каталога на Сервере синхронизации, в который  $\bullet$ должны попадать файлы данных для конфигурируемого клиента.

Поле Интервал опроса задает периодичность (в секундах) проверки наличия входных в папке ToReplAgent.

В списке справа отображаются имена всех клиентов системы.

Клавиши в нижней части окна позволяют выполнять следующие операции:

- Сохранить сохраняются текущие настройки конфигурируемого клиента.  $\bullet$
- $\bullet$ Добавить - добавляется новый клиент системы.
- $\bullet$ Удалить - удаляется текущий клиент из списка.

Применить - сохранить общие настройки и сделать все настройки актуальными для работы программы.

- Почта открыть окно настройки параметров почтовых сообщений<sup>6</sup>.
- <span id="page-8-0"></span>Выход - выйти из окна настроек без сохранения.

### 2.3.3 Настройка параметров почтовых сообщений

Система синхронизации (точнее программы Агент и Клиент синхронизации) велет протокол работы, в который заносит и различные сбои в процессе синхронизации данных. В ряде случаев, информация об ошибках может пересылаться по электронной почте заданному адресату.

Отправка сообщения на почту выполняется в случае неудачного считывания файла с данными. Неудачным предполагается считывание, произведенное не менее указанного в настройках числа.

Описываемые настройки задаются в одноименном окне, вызываемом нажатием клавиши Почта из настроек как Клиента, так и Агента синхронизации.

Большая часть параметров относится к стандартным настройкам почтовых сообщений Windows (настройка почтового сервера) и заданию стандартных параметров сообщения электронной почты (адрес,

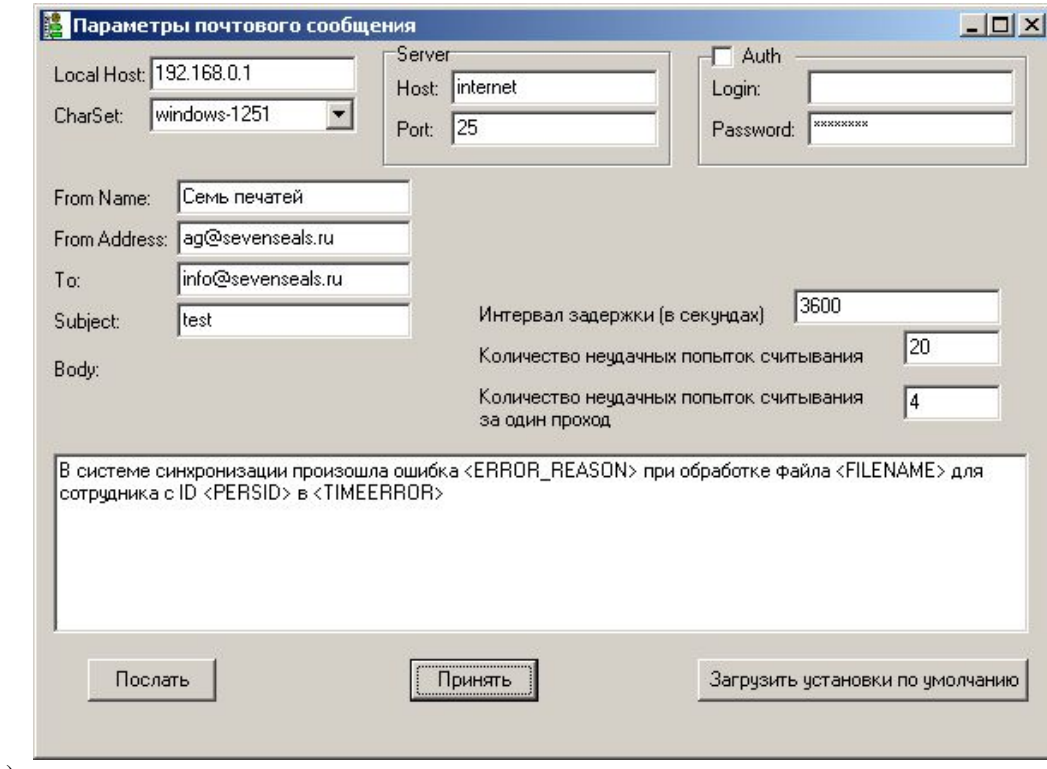

заголовок).

К настройкам непосредственно логики принятия решения по отправке относятся следующие:

Интервал задержки - если промежуток времени между двумя попытками обращения к файлу, превосходит указанное значение, то генерируется фатальная ошибка и принимается решение об отправки сообщения.

<span id="page-8-1"></span><sup>&</sup>lt;sup>6</sup> Смотрите ниже соответствующий раздел.

Количество неудачных попыток считывания - число попыток обращения к файлу данных, по достижении которого генерируется фатальная ошибка и принимается решение об отправки сообщения.

Количество неудачных попыток считывания за один проход - при достижении указанного числа программа приостановит попытки обращения к файлу и перейдет к обработке следующего. После обработки всего списка попытки чтения сбойного файла продолжатся.

Если на компьютере настройка почтовых сообщений уже выполнена, то нажатие клавиши Загрузить установки по умолчанию загрузит эти данные в поля заполняемой формы.

Сам текст письма задается в поле Body. Для формирования текста с данными по ошибкам предусмотрены следующие тэги (информация, напомним, относится к записи в таблице сотрудников, которая не может быть реплицирована):

- <PERSID> уникальный номер сотрудника в базе.
- <FILENAME> имя файла.
- <TIMEERROR> дата и время возникновения ошибки.
- <ERROR\_REASON> описание ошибки.

Примерная запись может выглядеть так:

«В системе синхронизации произошла ошибка <ERROR REASON> при обработке файла <FILENAME> для сотрудника с ID <PERSID>  $6$  <TIMEERROR>».

### <span id="page-9-0"></span>2.3.4 Настройка программы Персонал

Настройка выполняется на каждой рабочей станции, на которой планируется работа с программой Персонал.

На панели Настройка репликации (закладка Прочее окна настроек программы Персонал) указывается:

> Имя каталога на локальном сервере СКУД, куда должны помещаться файлы данных, формируемые Персоналом при работе с базой. Тот же самый каталог должен будет указан и для программы Агент синхрони-

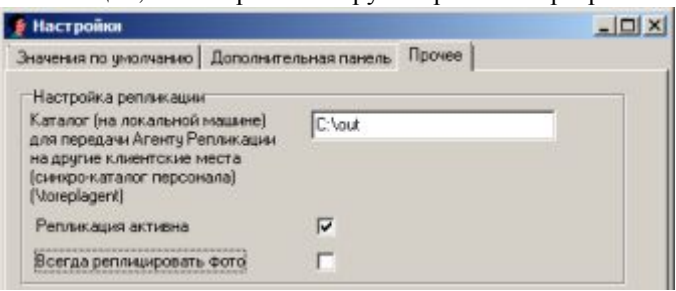

зации при описании данного клиента и для локального Клиента синхронизации.

- Признак активности системы синхронизации (опция Репликация активна).
- Признак передачи фотографии при любом изменении карточки (опция Всегда реплицировать фото). Данную опцию следует включать только при необходимости.

В рабочем каталоге программы (ACS) должен быть расположен файл fieldslist.inf со списком полей, подлежащих синхронизации.

 $|C[x]$ 

epera neera (Moc.) 50

Обработка сообщ

lerepean<br><sub>oberta</sub>-F

m.

(daims) **In** 

 $\overline{a}$ 

 $\overline{H}$ 

Изм

**Ygan** 

Добавить

H nora (gred)

 $5x03$ 

sua roy ofpaforue ealisos le

### <span id="page-10-0"></span>2.3.5 Настройка репликации по маршрутам

По умолчанию репликации подлежат карточки всех сотрудников. При этом базы локальных СКУД становятся абсолютно идентичны друг другу, возможность доступа сотрудников на разные территории задается с помощью единой системы маршрутов.

Таким образом, синхронизации (т.е. переносу данных о сотрудниках) подлежат все записи таблицы Персонал каждой локальной системы, независимо от того, разрешен ли им доступ на территорию, обслуживаемую другой локальной СКУД.

Однако в большинстве случаев значительная часть сотрудников имеет право перемещаться только в рамках 'своей' системы, и только отдельным лицам (например, руководству) разрешен проход на другие территории. Данная ситуация может усугубляться и различием в числе сотрудников, к примеру, в главном здании компании и ее малочисленных филиалах. В этом случае стандартный вариант работы системы приведет к неоправданному увеличению объема базы, а зачастую и к проблемам в области информационной безопасности.

Для устранения указанных противоречий следует пользоваться встроенным механизмом разграничения синхронизации по маршрутам. Суть ее состоит в том, что данные о сотрудниках, будут предаваться только в те локальные системы, доступ к которым им (сотрудникам) разрешен.

Доступ персонала в различные помещения регулируется маршрутами, именно поэтому важно, чтобы еще на этапе проектирования системы были заланы строгие правила назначения маршрутов. Например, системе А принадлежат маршруты с 1 по 100, системе В – со 101 по 200, и так далее.

**EL Mars** 

Marco

Запискать при старте

Настройка и включение этого механизма выполняется следующим образом:

На каждом локальном сервере прописать общую  $1)$ конфигурацию всех серверов репликации одним из следующих способов:

Программой Импорт реестра (RegImport.bat), выполнив ее на локальном сервере. Предварительно необходимо экспортировать соответствующую секцию системного реестра на сервере репликации программой Экспорт реестра  $(RegExport,bat).$ Экспорту подлежит секция HKEY\_LOCAL\_MACHINE\SOFTWARE\@ACS\REP L\_PERS\_AGENT.

Программой Клиент (repclient.exe) описываются все локальные сервера общей системы, как это было описано в разделе Сервер синхронизации. При этом опцию Запускать при старте следует отключить.

B<sub>SKD2</sub>

2) После импорта реестра в Конфигураторе в разделе Структура серверов контроллеров следует прописать имя компьютера (выбрать из выпадающего списка) в окошке «Компьютерклиент репликации» на каждом локальном сервере.

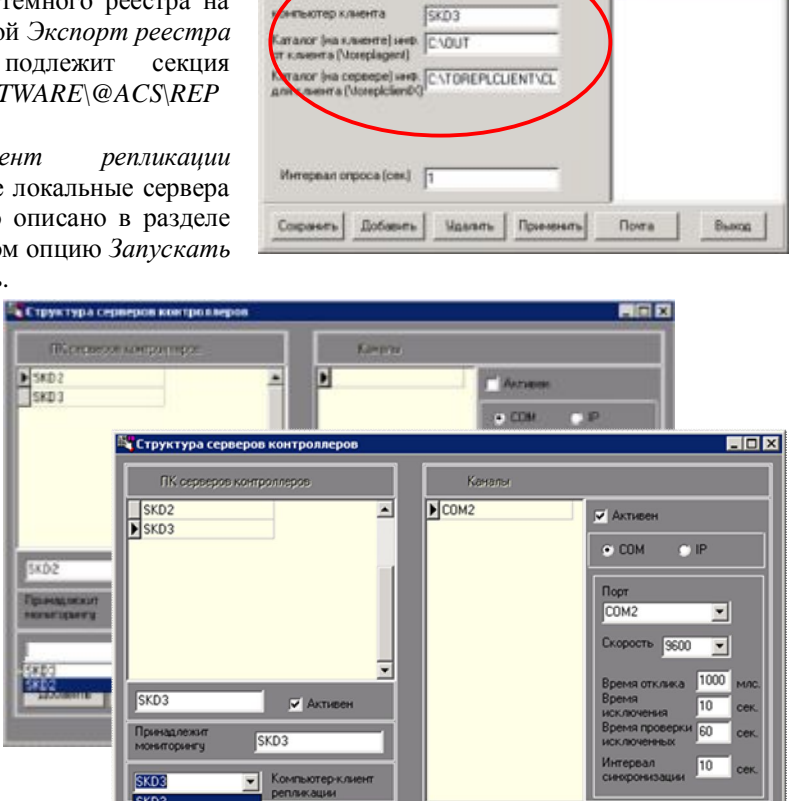

**Yaa** 

### <span id="page-11-0"></span>*-)/ Работа с программой*

### <span id="page-11-1"></span>**2.4.1 Сервер синхронизации**

Как уже говорилось, Сервер системы должен иметь каталоги (например, в папке ACS) *ToReplClient1, ToReplClient2* и далее по числу локальных сегментов. Все эти каталоги должны быть доступны в сети.

На сервере запускается *Агент репликации* (модуль *ReplAgent.exe)*. Для обеспечения автоматического старта программы она должна быть помещена в папку автозагрузки, а в настройках ее должна быть включена опция *Запускать при старте*.

После старта на экране появится форма, схожая с той, что показана на рисунке. Число объектов зависит от числа включенных в систему локальных **Агент релликации персонала**  $-1$  $-1$  $\times$ сегментов.

На форме имеются следующие элементы:

· Клавиша *Запустить/остановить* –

включает или выключает рабочий режим.

· Цвет круга в средней части окна означает:

· Красный – на локальном сервере не работает программа *Клиент синхронизации.* 

· Синий – нет указанного каталога или доступа к нему.

· Белый и серый – нет связи с локальным сервером.

· Зеленый – система готова к работе.

В меню доступны следующие пункты:

· *Настройки* – вход в окно настроек системы.

· *Отладка* – просмотр отладочной информации (применяется при настройке системы).

· *Просмотр журнала* – отображение журнала синхронизации. Сам журнал представляет таблицу *REPL\_JOURNAL\_A.dbf*.

### **2.4.2 Локальный сервер**

<span id="page-11-2"></span>Каждый локальный сервер должен разделенную в сети папку ToReplAgent.

На сервере запускается *Клиент репликации* модуль *ReplClient.exe*. Для обеспечения автоматического старта программы она должна быть помещена в папку автозагрузки, а в настройках ее должна быть включена опция *Запускать при старте*.

На форме имеются следующие элементы:

· Клавиша *Запустить/остановить* – включает или выключает рабочий режим.

· Клавиша *Сравнить* – стартует режим полной автоматической синхронизации (сведение баз).

Цвет круга в средней части окна означает:

· Красный – на сервере синхронизации не работает программа *Агент синхронизации.* 

· Синий – нет указанного каталога или доступа к нему.

· Белый и серый – нет связи с сервером синхронизации.

· Зеленый – система готова к работе.

В меню доступны следующие пункты:

· *Настройки* – вход в окно настроек системы.

· *Отладка* – просмотр отладочной информации (применяется при настройке системы).

· *Просмотр журнала* – отображение журнала синхронизации. Сам журнал представляет таблицу *REPL\_JOURNAL\_A.dbf*.

На панели в нижней части окна указывается каталог на сервере синхронизации, список файлов с данными для обновления, процесс чтения и процесс записи.

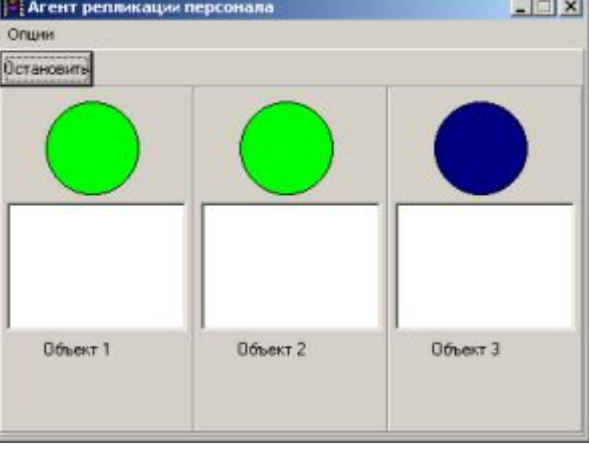

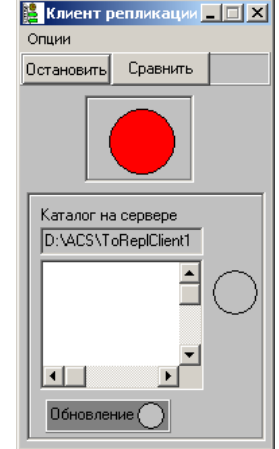

### <span id="page-12-0"></span> $2.5$ Сведение баз

Механизм сведения баз используется для создания полностью идентичных баз на всех локальных серверах системы. Он может быть применен сразу после установки системы синхронизации либо в случае нарушения ее работы для приведения локальных баз к единому виду.

Механизм работает по следующему алгоритму.

Процесс начинается по нажатию на Клиенте репликации клавиши Сравнить или при наступлении времени автоматического сведения.

Клиент репликации создает файл, каждая запись которого имеет следующий формат:

Уникальный номер сотрудника в базе (поле Pers\_Id в таблице Personnel).

Контрольная сумма записи (точнее, контрольная сумма тех полей, которые занесены в файл fieldslist.inf).

Дата и время последнего обновления записи.

Размер (в байтах) содержимого поля FOTO.

Имя файла формируется по уже указанным правилам, расширение его – crl.

Эти файлы считываются Агентом репликации и рассылаются остальным Клиентам так же, как это делалось при стандартной синхронизации с файлами изменений.

Каждый Клиент, после получения файла с контрольными суммами от другой локальной системы, проверяет наличие указанных номеров в своей базе и соответствия контрольных сумм. При отсутствии номера или при несоответствии контрольной суммы (только в случае, если дата обновления записи в пришедшем файле превышает дату обновления ее в текущей базе), он включает эту запись во вновь формируемый файл. Этот файл (с расширением сгг) содержит номера сотрудников, данные о которых необходимо либо добавить либо обновить в своей базе. Каждая строка этого файла имеет следующий формат:

- Уникальный номер сотрудника в базе (поле Pers Id в таблице Personnel).
- Тип изменения (INS добавить запись, UPD обновить запись).

Для получения данных по этим записям, файлы стг раскладываются Агентом по папкам для тех локальных клиентов, которыми были сформированы файлы clr.

Клиент репликации, считав такой файл в своей папке, начинает формировать стандартные (с расширением msg) файлы изменений по каждой представленной в файле стг записи (т.е. для каждого сотрудника, данные которого следует перенести в эту локальную базу).

Далее начинает работать уже описанный процесс синхронизации данных.

Если в настройках выставлена опция «Удалять по результатам сравнения», то записи, отсутствующие в файлах сравнения clr, будут удаляться Агентом из локальной базы. Противоположное действие (т.е. добавление записи) будет производиться в случае отсутствия записей в локальной (принимающей) базе при выставленном флаге «При отсутствии редактируемой записи добавлять ее».

Обратите внимание, что операция сведения баз должна выполняться в данный момент времени только на одном Клиенте.

Сведение двух баз (при включенных флагах Удалять... и Добавлять...) приведет к созданию практически идентичных баз<sup>7</sup>. Если необходимо свести более двух баз, то процесс этот следует выполнять последовательно в направлении от уже сведенных к еще несведенным.

<span id="page-12-1"></span><sup>7</sup> Идентичность записей будет зависеть от списка реплицируемых полей.

## <span id="page-13-0"></span>2.6 Практические указания по настройке репликации персонала

В данном разделе, в дополнении к изложенному в главе Локальный сервер системы, приведены пошаговые инструкции по конфигурированию системы синхронизации сведений о сотрудниках.

### <span id="page-13-1"></span>2.6.1 Настройка программы Персонал.

Залача: настроить программу Персонал так, чтобы в папке.. \OUT создавался файлы с расширением msg для работы системы передачи данных.

В окне Настройки программы Персонал выбрать закладку Прочее и на панели Настройка репликации откорректировать параметры, как показано на рисунке.

### Задание имени каталога для обмена данными

Каталог для приема-передачи данных выбирается из дерева каталогов, открывающегося по двойному клику. Например, C:\OUT.

Внимание! Указанную папку лучше создавать на локальном сервере системы. Не рекомендуется помещать ее в каталог ACS.

Разумеется, этот каталог должен быть доступен по локальной сети - как для всех рабочих станций, на которых предполагается работа программы Бюро пропусков, так и для программы Агент репликации.

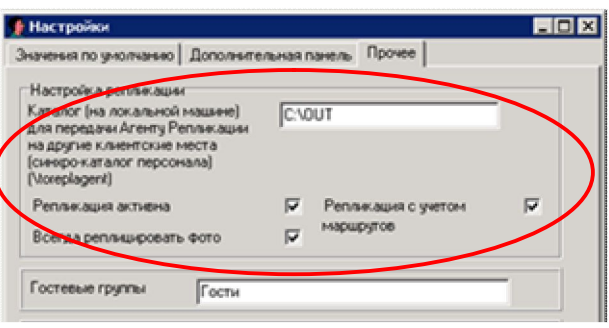

Понятно, что на рабочих станциях путь к данной папке будет определен именем сетевого ресурса: 'z:\OUT' или 'OUT' (в случае открытия сетевого доступа непосредственно к каталогу 'C:\OUT' на локальном сервере).

### Режим передачи фотоизображения

По умолчанию при каждом изменении карточки выполняется и перенос фотоизображения сотрудника. Размер изображения, как правило, составляет несколько сотен килобайт, и1222323232121111111 на обычных современных сетях его передача практически не сказывается на трафике. Но на низкоскоростных и загруженных сетях (через которые зачастую и работает система синхронизации) эти объемы могут существенно тормозить передачу данных.

В таких случаях рекомендуется отключить передачу изображения, сняв опцию Реплицировать domo.

### Режим передачи маршрутов

Опция «Репликация с учетом маршрутов» позволяет осуществлять синхронизацию данных согласно правам доступа каждого сотрудника на ту или иною территорию, то есть согласно заданным маршрутам. По умолчанию – отключено. Подробнее смотрите в разделе Настройка репликации по маршрутам.

### Проверка работы

После того, как настройки в программе буду закончены, нужно перезапустить программу и попробовать в Персонале внести изменения: добавить, откорректировать или удалить тестовую запись.

Смотрим в папку ... OUT. Если там появился msg-файлик (или несколько файлов по числу выполненных изменений), то вы МОЛОДЕЦ!!! Если нет - возвращаемся в начало главы.

 $\mathbf{I}$ d

 $H$ 

 $\overline{\mathbf{1}}$ 

**Вера Агент репликации персонала** 

Опции Остановить **HEX** 

## <span id="page-14-0"></span>**2.6.2 Настройка** *Агента репликации***.**

**Задача**: программа *Агент репликации* должна забирать из папок обмена ..\OUT файлы с расширением *msg*, созданные программами *Бюро пропусков*, и раскладывать их в заранее созданные директории *ToReplClientNNN* для *Клиентов Ре* вер син

отобраз

брать п  $Hacmpc$ 

реплика формац и *Сохра* 

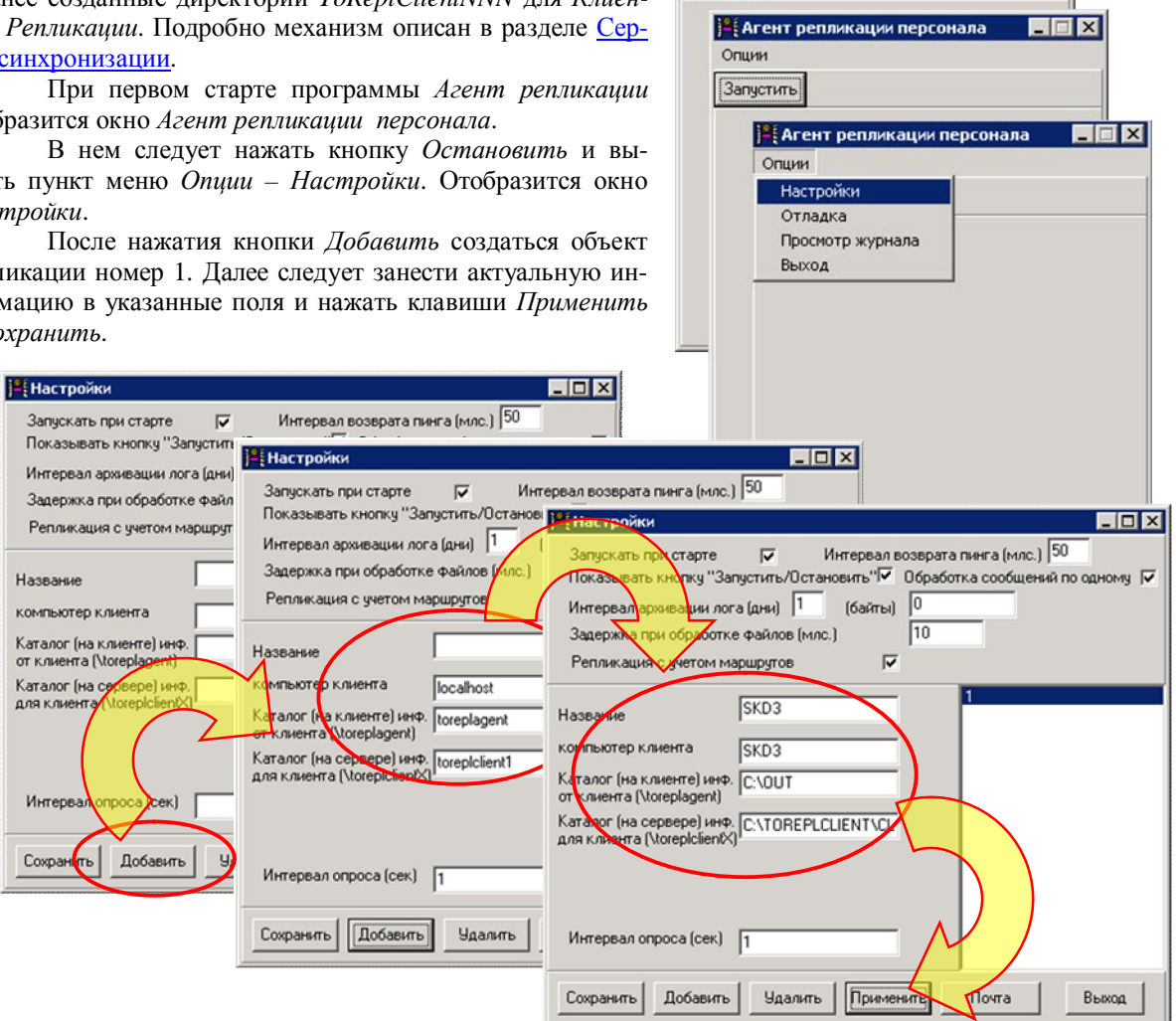

После этого на форме *Агента репликации* появится панель с созданным ПК локального сервера репликации, в нашем случае – с именемSKD3. Серый цвет кружка режима работы<sup>8</sup> на этом этапе работы неважен.

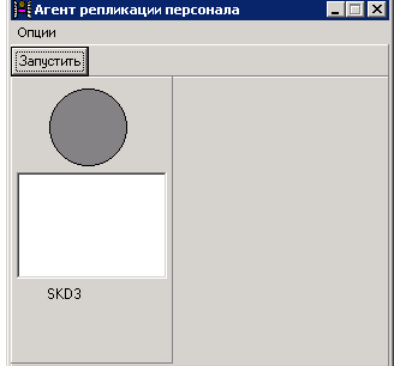

<span id="page-14-1"></span><sup>&</sup>lt;sup>8</sup> О режимах и цветах смотрите в разделе Сервер синхронизации.

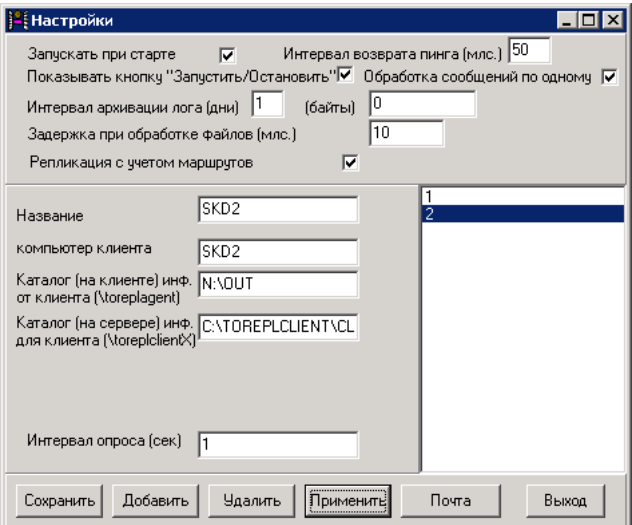

Аналогично добавляем остальные компьютеры. Например, так:

На форме Агента добавится соответствующая панель.

После добавления в список всех локальных серверов можно стартовать программу клавишей Запустить.

Для того, чтобы выполненные настройки программы сохранились (они хранятся в реестре), программу следует закрыть.

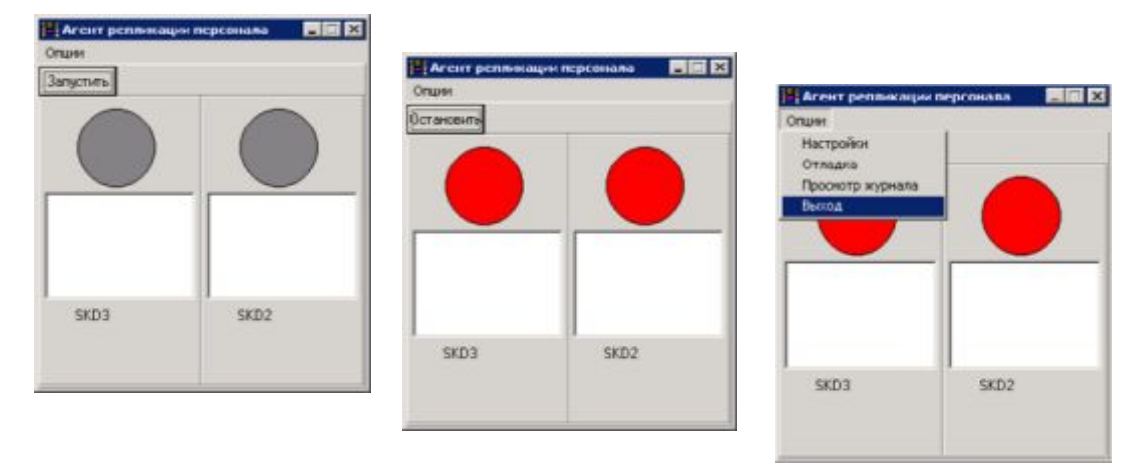

После этого снова запустить Агент репликации.

Критерием правильности настроек будем перенос файлов с расширением Msg из папок ..\OUT в соответствующие директории ToReplClientNNN.

Красный цвет кружков режима работы с процедурой переноса файлов никак не связан - он говорит об отсутствии связи с программами Клиент репликации.

Если всё получилось, двигаемся дальше.

### <span id="page-16-0"></span>**2.6.3 Настройка Клиента репликации**

Задача: программа *Клиент репликации* должна из соответствующей директории *ToReplClientNNN* забрать msgфайлы и перенести их в папку ..\OUT на свой компьютер и занести данные в базу персонала (acs.fdb).

Запустить программу *Клиент репликации*, нажить кнопку *Остановить*. В меню выбирать *Опции – Настройки*.

Откроется форма со значениями по умолчанию. Три верхних поля следует изменить в соответствии с реальными значениями.

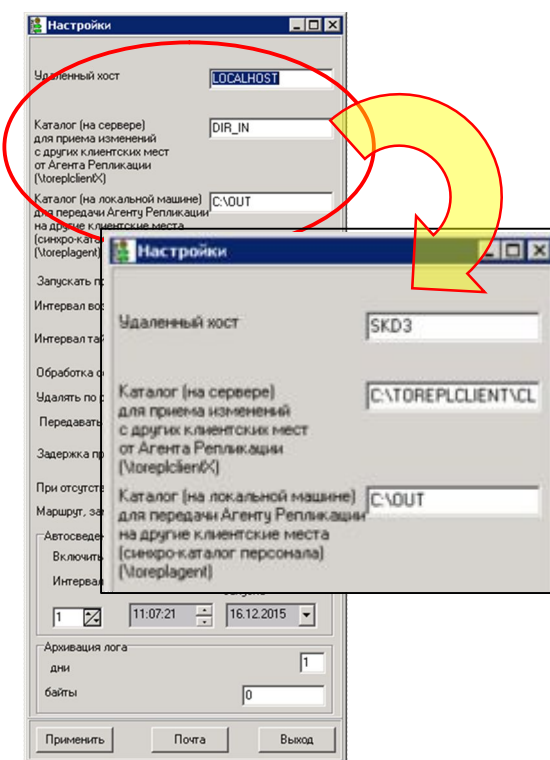

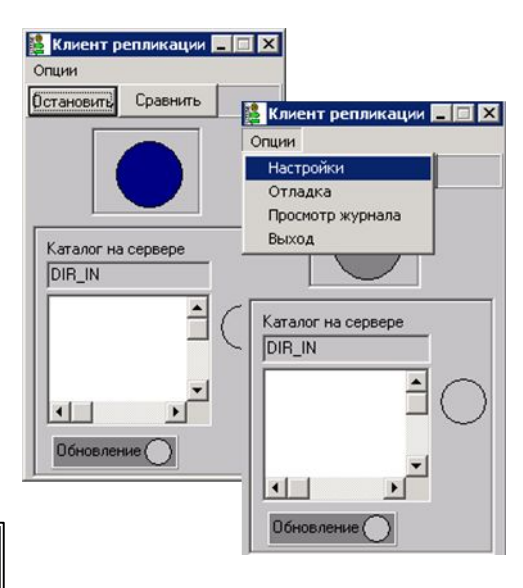

Далее, как и в предыдущем разделе: *Применить. Выход* и снова стартовать программу *Клиент ре*пликации:

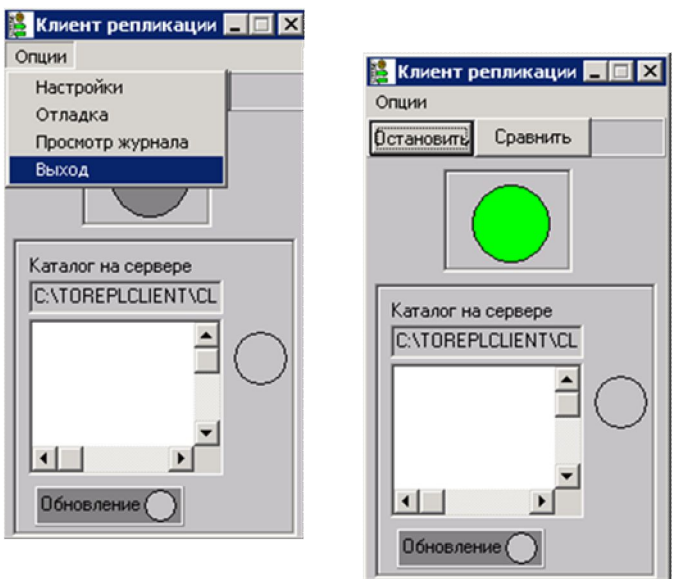

После этого на форме Агент репликации кружок режима работы должен окраситься в зеленый цвет. В нашем примере - это SKD3.

Аналогично настраиваем программы Клиент репликации на остальных локальных серверах.

После того, как индикаторы режима работы приобретут зеленый цвет, можно проверять работоспособность системы в целом. То есть на одном из локальных серверов в Персонале создаем (изменяем, удаляем) карточку, стартуем Персонал на остальных серверах и проверяем (с помощью клавиши Обновить) появились ли там соответствующие изменения.

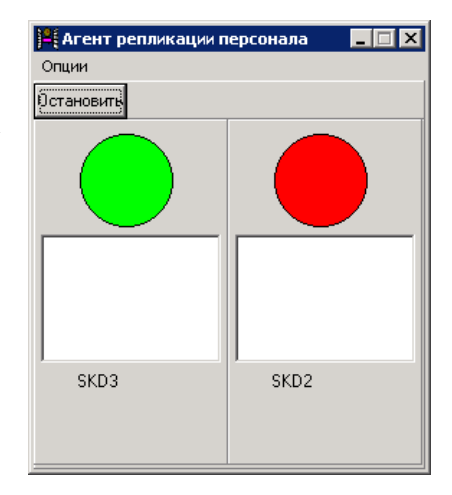

### <span id="page-18-0"></span>Синхронизация базы Протокола событий 3

### <span id="page-18-1"></span> $3.1$ Общее описание

Система синхронизации базы протокола событий СКУД основана на прямой передаче событий между программами Системный журнал (Writerlog), функционирующих на локальных сегментах СКУД. Передача данных осуществляется посредством сервиса Транспорт синхронизации, который должен быть установлен на Сервере синхронизации.

Транспорт синхронизации аналогичен Транспорту СКУД, который подробно описан в документе Программы ядра. Установка Транспорта синхронизации выполняется запуском пакетного файла Install\SInstall.bat. После установки в службах Windows появится служба с именем @TSSSatTransport. Он отличается от Транспорта СКУД адресом порта, по которому обеспечивается его связь с клиентами  $(2002).$ 

Для корректной работы механизма синхронизации протокола событий каждая программа Системный журнал должна быть соединена как с основным транспортом системы, так и транспортом синхронизации. О нормальной связи говорит появившийся список всех клиентов синхронизации (Системных журналов) на закладке Спец.опции каждого участвующего в обмене данными Системного журнала.

После установления связи события локальных систем будут передаваться друг другу и отображаться в окне текущего лога (меню Текущий сислог - Показать).

<span id="page-18-2"></span>Схема работы Система синхронизации базы протокола событий представлена на рисунке 2.

### 3.2 Настройки

Перед дальнейшими действиями по настройки необходимо установить вышеупомянутый Транспорт синхронизации. Его установка, задание параметров и старт выполняется посред-**CTROM** запуска пакетного файла \Synchro\Install\SInstall\bat

Конфигурирование системы синхронизации протокола событий выполняется в программе Редактирование параметров (Paramsedit.exe) на панели Синхронизация закладки Системный журнал<sup>9</sup>:

> Активизировать репликацию включением опции Включить синхронизашию.

> Задать имя ПК Сервера синхронизации (машина, на которой работает Транспорт синхронизации).

> Указать тип событий, поллежа- $\bullet$ щих передаче. Допускается как выбор групп событий из списка, так прямой ввод с клавиатуры. В первом случае возможны варианты:

-<br>|Редактор настроек в. 7.1.014 (02.07.2013 15:41/ACS/localhost:C:\ACS\BASE\ACS.FDB) |<br>| Мониторинг || Пароли || Охрана || Системный журнал || Управление СКД || Внешние алгоритмы || .<br>Douse .<br>Пбщие настройки Thaechom .<br>Teneuuta . раненар.<br>Имя ПК Сервера — SKD1 Приоритет NORMAL  $\overline{\phantom{a}}$ Протокол .<br>Закры **Ital** 0К интервал 1000  $\boxed{9}$  ОК интервал  $\boxed{4}$ Socket Ħ Peecto √ Отображать код ключа | Монопольный режим  $P$ анг пользователя  $\overline{A}$  $0$   $\boxed{3}$ Номер процессора Предельный процент заполненности ди  $\boxed{90}$ lepeдавать собы<mark>т</mark>ия Включить синхронизацию П **KEY KEY NOTFOUND K V** -<br>Скорость передачи (мсек)  $\boxed{300}$  $\overline{\mathbb{Z}}$ Имя ПК Прием **Neper** SKD3 **YES** YES

Все события

Только события по проходам (т.е. события СКУД, по которым она фиксирует проход человека).

Проходы и нарушения режима проходов (т.е. попытки прохода в неустановленное время, вне своего маршрута и т.п.).

В поле Скорость передачи указана оптимальная скорость передачи данных, которая означает пересылку примерно трех событий в секунду. При небольшом числе клиентов синхронизации,

<span id="page-18-3"></span><sup>&</sup>lt;sup>9</sup> Напомним, что задание и изменение настроек должно выполняться при остановленной СКУД.

мощных компьютерах и хорошей сети этот параметр можно уменьшить до 100 - 200 (соответственно до 10 - 5 событий в секунду).

В нижней таблице задается собственно список локальных систем, с которыми необходимо  $\bullet$ наладить обмен данными. Указываются три параметра:

Имя ПК - имя локального сервера СКУД.

Передача - включает (YES) или выключает (NO) передачу событий указанной СКУД.

Прием - включает (YES) или выключает (NO) прием событий от указанной СКУД.

<span id="page-19-0"></span>По окончанию настроек их следует сохранить (клавиша Сохранить).

## $3.3$  Paboma

Как уже говорилось, сама передача данных осуществляется посредством транспорта синхронизации непосредственно от одной локальной СКУД другой. При этом может быть реализована схема «каждый каждому», при которой поддерживается одинаковый протокол событий на каждой локальной системе. Это дает возможность формировать единые отчеты по всем системам. Так, например, можно отследить все перемещения сотрудника, независимо от того, на каком из объектов системы он находился.

Если мониторинг локальных систем и перемещения персонала производится только на одном из объединенных репликацией объектах (например, в центральном офисе), то возможно построить схему «от каждого одному», по которой все локальные сегменты будут передавать данные только одной СКУД.

Поскольку один из главных принципов синхронизации данных состоит в гарантированности их доставки, в настоящей системе реализован механизм буферизации подлежащих пересылки событий. Он действует следующим образом.

При старте программа Системный журнал, в настройках которой предварительно включена и описана система синхронизации событий, создает буферные таблицы для каждой из локальных систем (для которых, разумеется, включена передача данных). Таблицы имеет стандартную структуру системного журнала, носит имя Syslog.dbf и располагаются в каталоге ACS\SATELITS в папках с имена компьютеровсерверов локальных СКУД.

Событие, поступившее программе Системный журнал, одновременно с записью в главный протокол событий, записывается в буферную табличку.

Один раз в заданный интервал времени (поле Скорость передачи) программа вычитывает одну запись из буферной таблицы и пытается переслать ее алресату. При успешной отправке запись улаляется. При отсутствии связи с локальной СКУД или неудачной посылки запись в таблице остается.

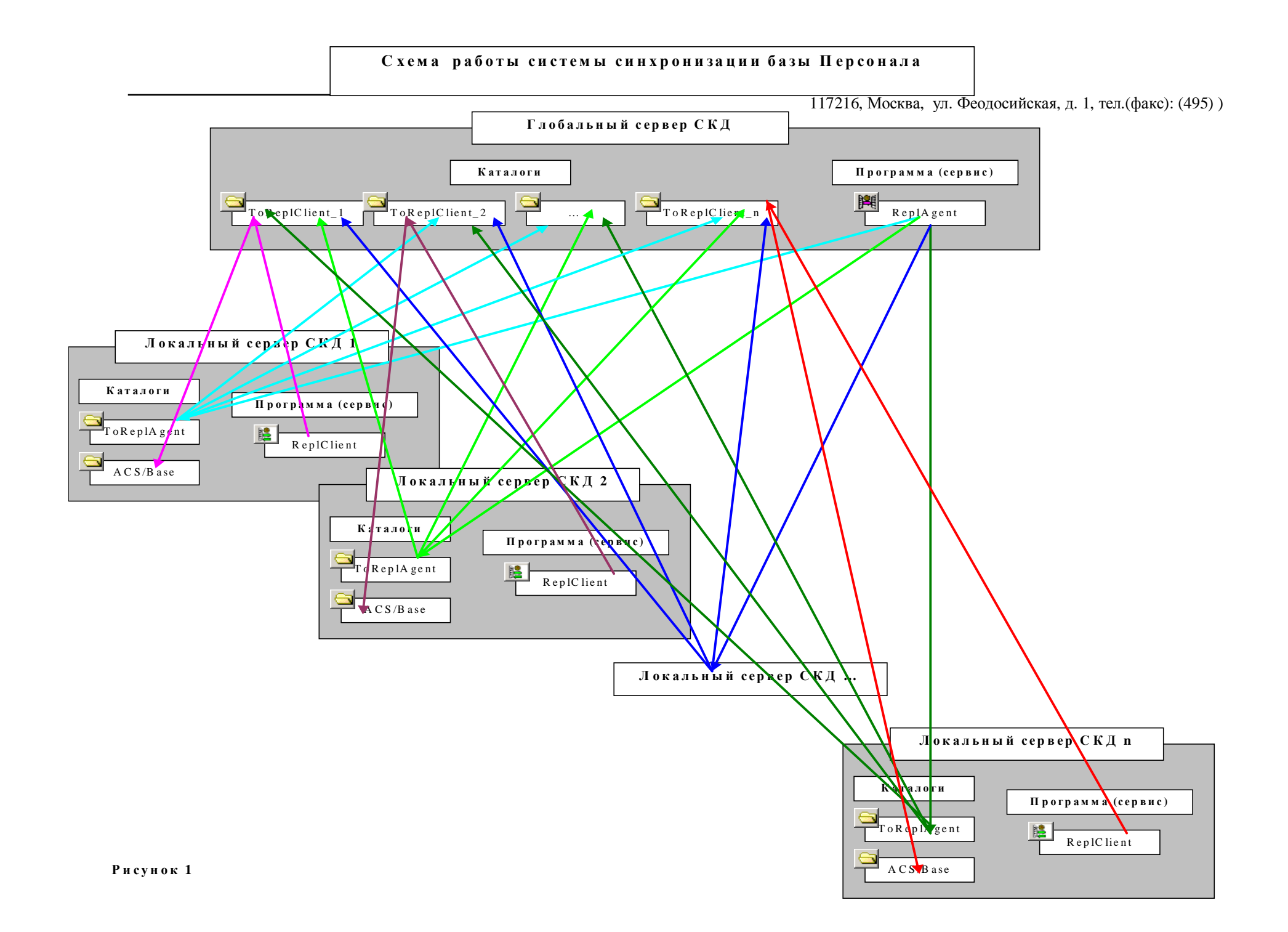

### Схема работы системы синхронизации протокола событий

![](_page_21_Figure_1.jpeg)